Mission Planner 導入マニュアル フライトコントローラー初期設定 LAB445 組立キット Ver.1.3(6K)

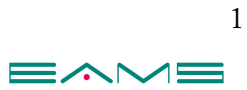

# 【免責事項】

# 必ずご一読ください。

・本マニュアルには、第三者の管理する参考ウェブサイトとのリンクが掲載されております が、当該リンク先のウェブサイトの利用に関して弊社は一切責任を負いかねます。

・掲載しているソフトウェアをインストールされた事によって、パソコンに何らかの不具合 が発生した場合、弊社は一切の責任を負いかねますのでご了承ください。 また Mission Planner に起因するトラブルや損失・損害等につきまして弊社は一切責任を負 いかねますので予めご了承ください。

・本マニュアルは[Mission Planner Ver1.3.70] [APM Copter Ver3.6.11] (2020年2月) にて作成しております。別のバージョンを使用する際は手順がマニュアルと異なる場合が ございます。

弊社では LAB445 組立キットに関するサポートは一切行っておりません。

組立方法が分からない、組立完了後に動作しない、エラーが出る等発生した際にサポートを ご希望の場合には有償となります。

イームズストアのお問い合わせからご連絡ください。

・パソコンの環境によっては動作しない場合もございます。 ※Windows アカウント名に全角文字が含まれていると Mission Planner のダウンロード・ インストールが途中で停止してしまう事が確認されています。ご注意下さい。

・本マニュアルを著作権者の許可なく、私的目的以外での使用、又は改変を禁止いたします。

・全てのオリジナルコンテンツの著作権は各著作権者およびイームズロボティクス株式会 社が保有しております。

・本マニュアルは予告なく変更することがございます。

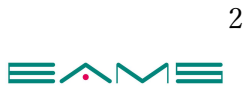

01 Mission Planner インストール方法

http://firmware.ardupilot.org/Tools/MissionPlanner/

上記のサイトにアクセスして「Mission Planner」のインストールを行う。

・【MissionPlanner-1.3.70.msi】をクリックしてダウンロード⇒インストール

※上記バージョンが見当たらない場合は【archive】をクリックして、【MissionPlanner-1.3.70.msi】を選択してインストールする。

※このマニュアルでは[Mission Planner Ver1.3.70]を使用しています。

↑マニュアル製作時の最新バージョンになります。

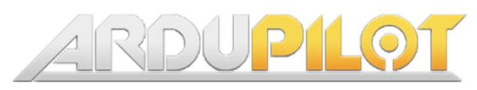

Firmware site, path: /Tools/MissionPlanner

Related Ardupilot sites: Home | Discuss | Blog | Shop | Wiki | Autotest | Firmware

More information of this firmware server and its content, please take a look at: ArduPilot pre-build binaries quide

Folder contents:

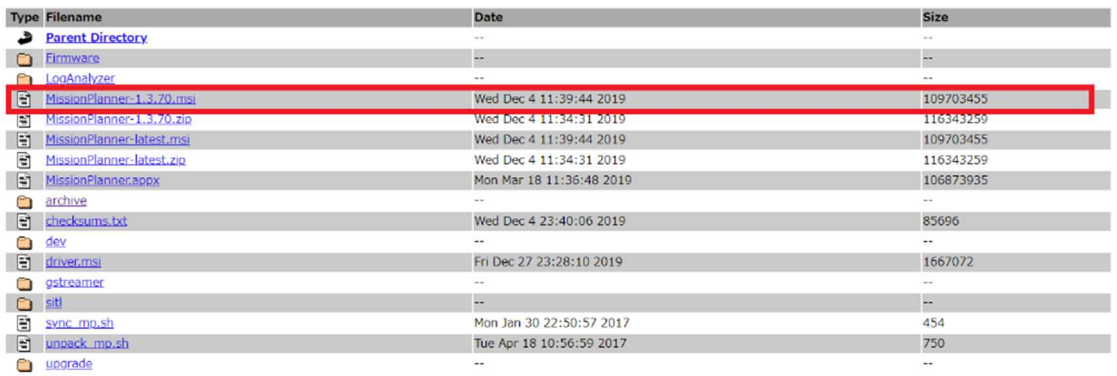

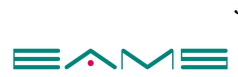

# Mission Planner の設定

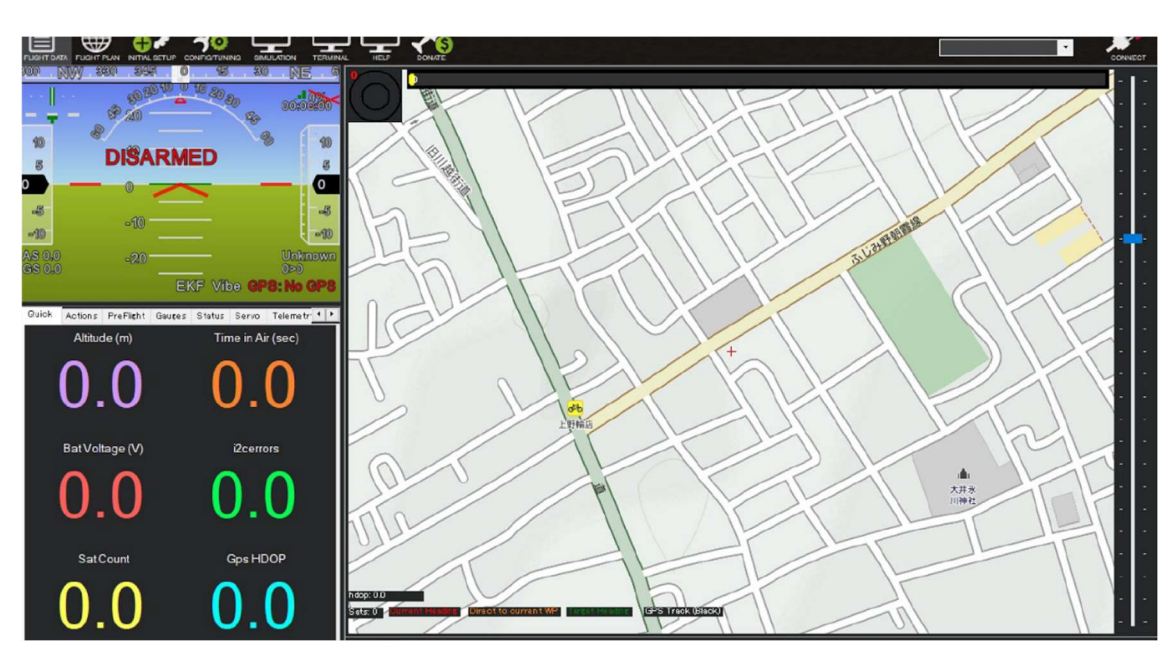

≪英語表記を日本語表記に変える方法 ≫(資料は日本語表記)

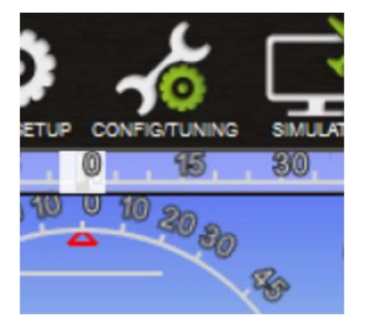

・上部メニューバーの「Config/Tuning」クリック

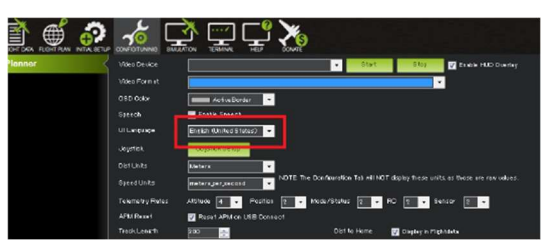

・赤枠の「UI Language」項目を「English」から「Japanese」に変更 自動的に Mission Planner が終了するので、再度 Mission Planner を立ち上げる。 ⇒日本表記に変更となる。

【レイアウトを変更する】

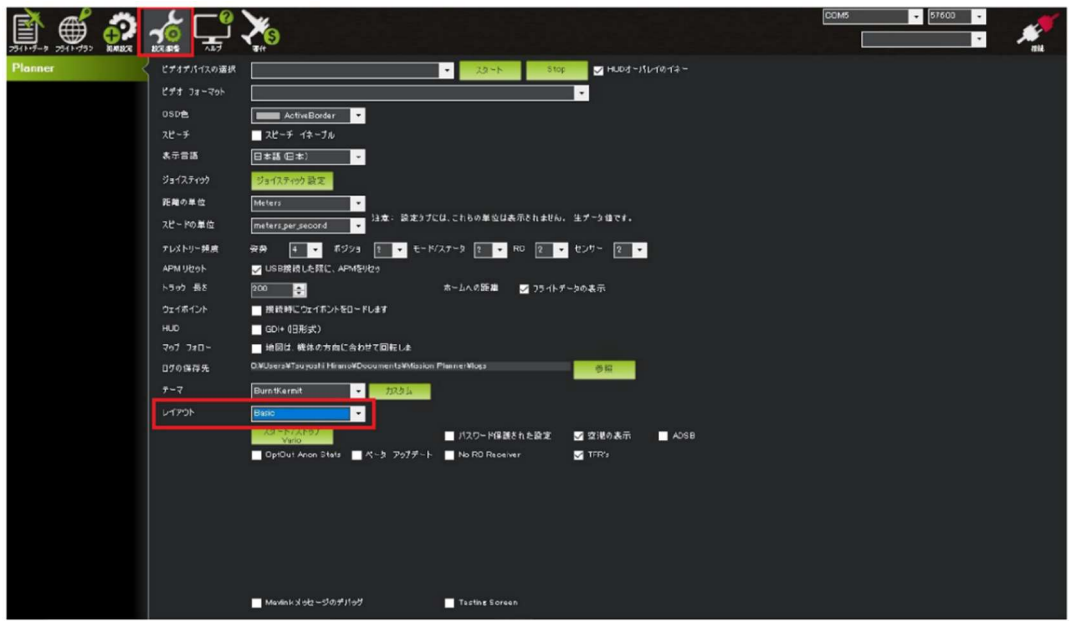

上部メニューバーの「設定/調整」をクリック。 赤枠「レイアウト」のプルダウンをクリック。 Basic から Advanced に変更する。 変更が完了するとメニューバーに「シミュレーション」「ターミナル」が出現する。

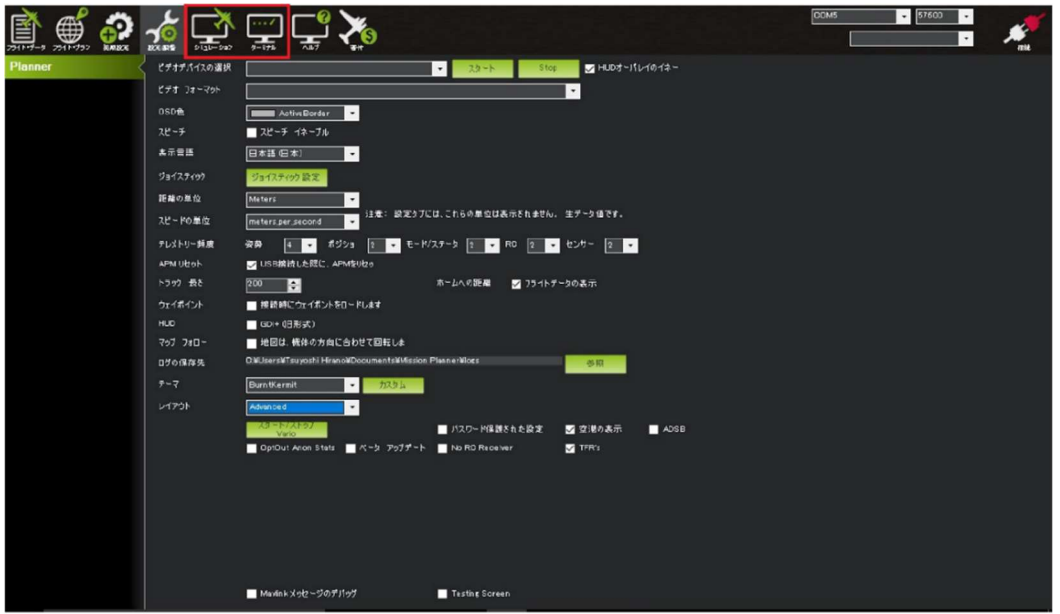

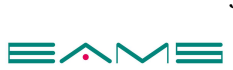

フライトコントローラーの初期設定

≪注意≫インストールの際の表記が変わる場合がございます。予めご了承ください。

## 【ファームウェアのインストール】

パソコンとフライトコントローラーを USB ケーブルで接続すると、フライトコントロー ラーから音が鳴る。

≪注意≫LAB445 パラメータを入れた後は音が鳴らない。

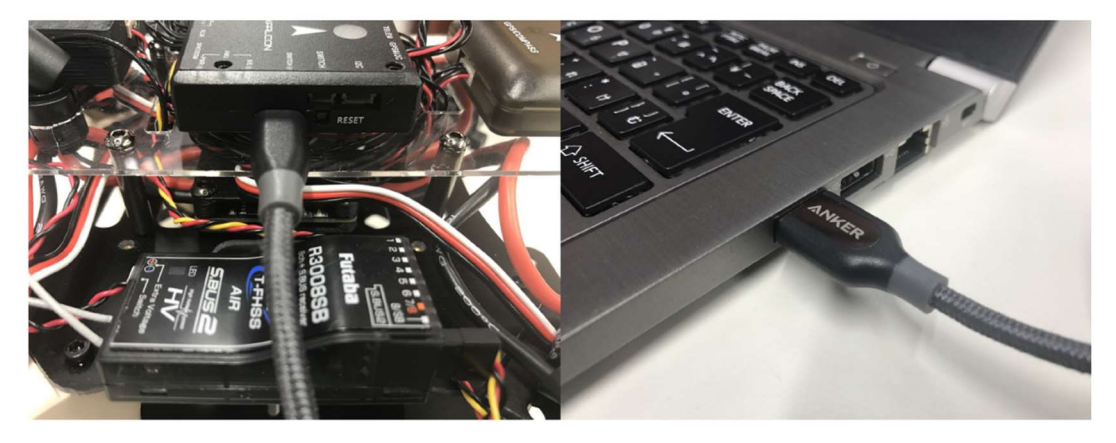

Mission Planner を起動する。

メニューバー右端のプルダウンを「COM◯◯(数値は PC により異なる)」に変更。

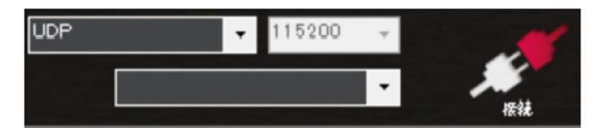

- ① メニューバーから初期設定を選択。
- ② ファームウェアインストールを選択。

③ 【バージョンを選択】クリックして、【AP4.0.1 AR3.5.2 AC3.6.11】を選択。

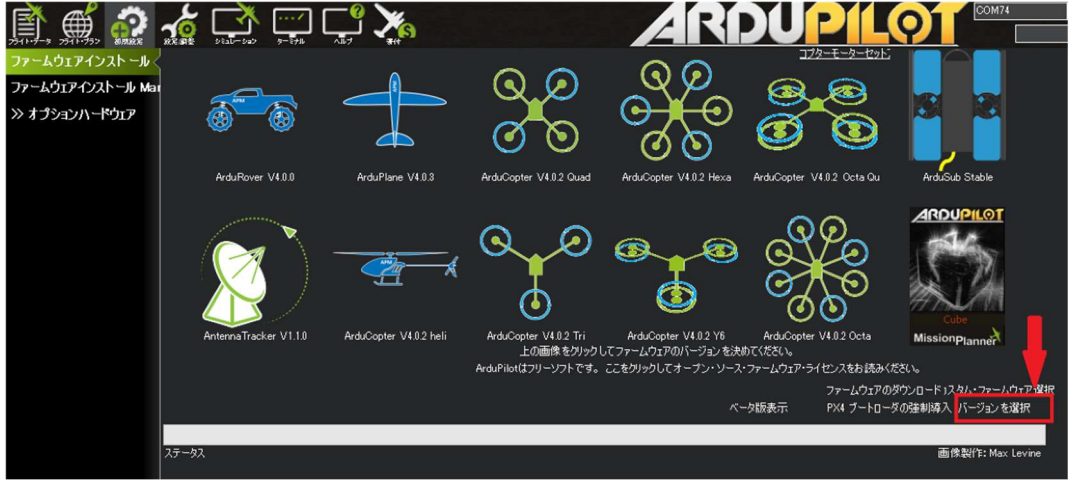

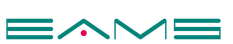

④ バージョンを選択後に赤枠をクリック。

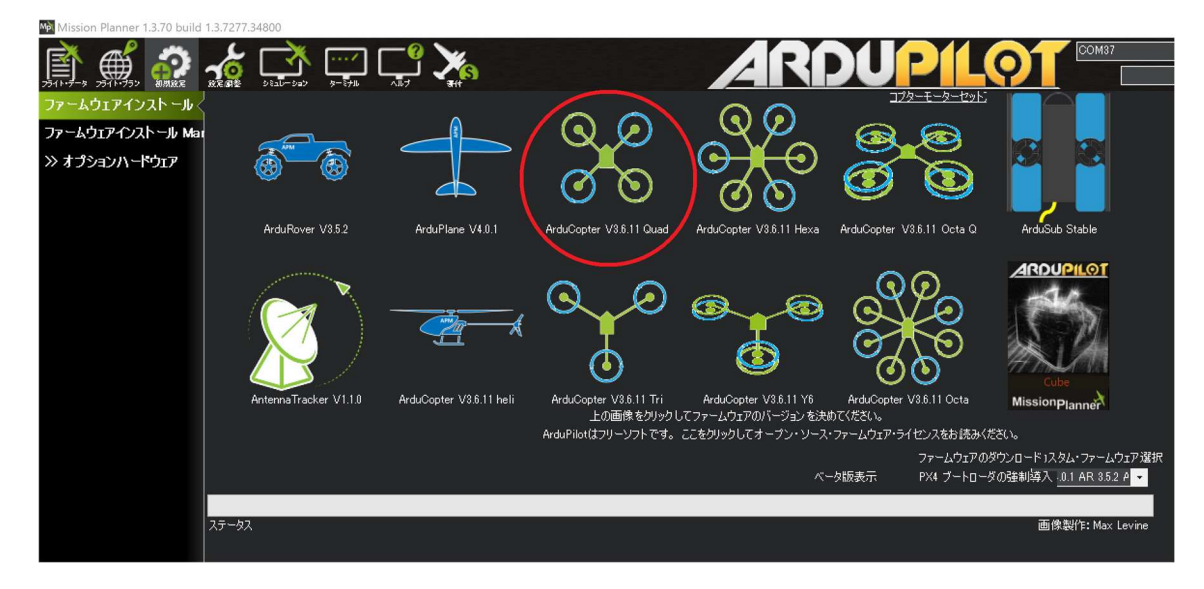

「アップデートしてよろしいですか?」と表示されるので「Yes」をクリック。

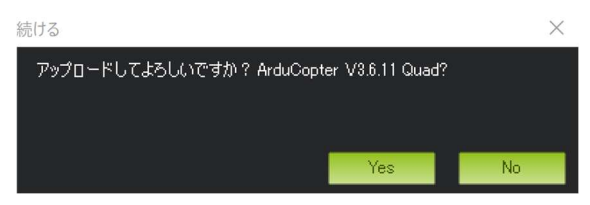

【Upload ChibiOS】の表示が出たら「YES」をクリック

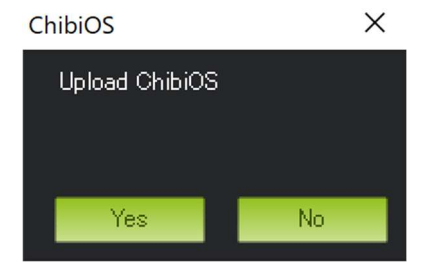

ダウンロードが始まり、下図の表示が出たらパソコンから一度 USB ケーブルを抜き、 「OK」をクリックする。

その後、すぐに USB ケーブルを再接続する。

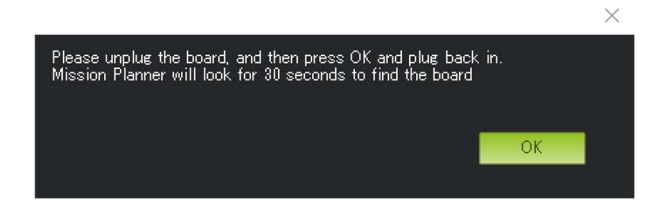

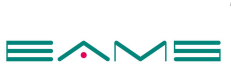

下図の表示が出たら「OK」をクリックする。ファームウェアのインストール完了。

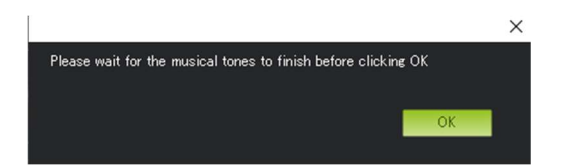

≪注意≫インストール後にミッションプランナーのバージョンアップを求められる事があ るのでキャンセルする。

続けて、メニューバーの接続をクリック。

「COM◯◯」に設定し、右の数値は「115200」に設定する。 接続が完了すると右のイラスト画像の色が赤から緑に変わる。

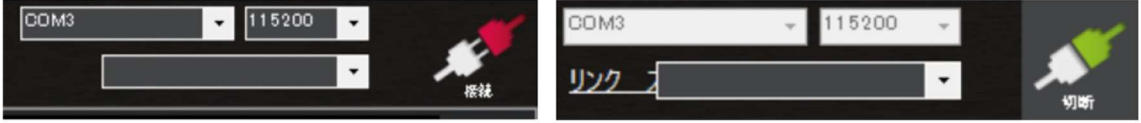

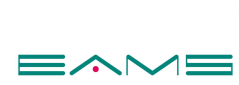

# 【パラメータの書き込み】

① Mission Planner 画面の「設定/調整」を選択

② 画面左側から「フルパラメータリスト」を選択

③ パラメータ等が出ている画面、右上の「ファイルから読込」をクリック

※読み込むファイルは https://eams-robo.co.jp/から DOWNROAD を選択。

DOWNROAD 欄から LAB445 パラメータを選択してダウンロードする。

④ ファイルの読み込みが完了するといくつか確認を求められるので、全て「OK」をクリ ックする。

その後、変更箇所が緑色になり「パラメータ書込」をクリック 書き込みが完了すると接続状態を示す画像が灰色に変わる。

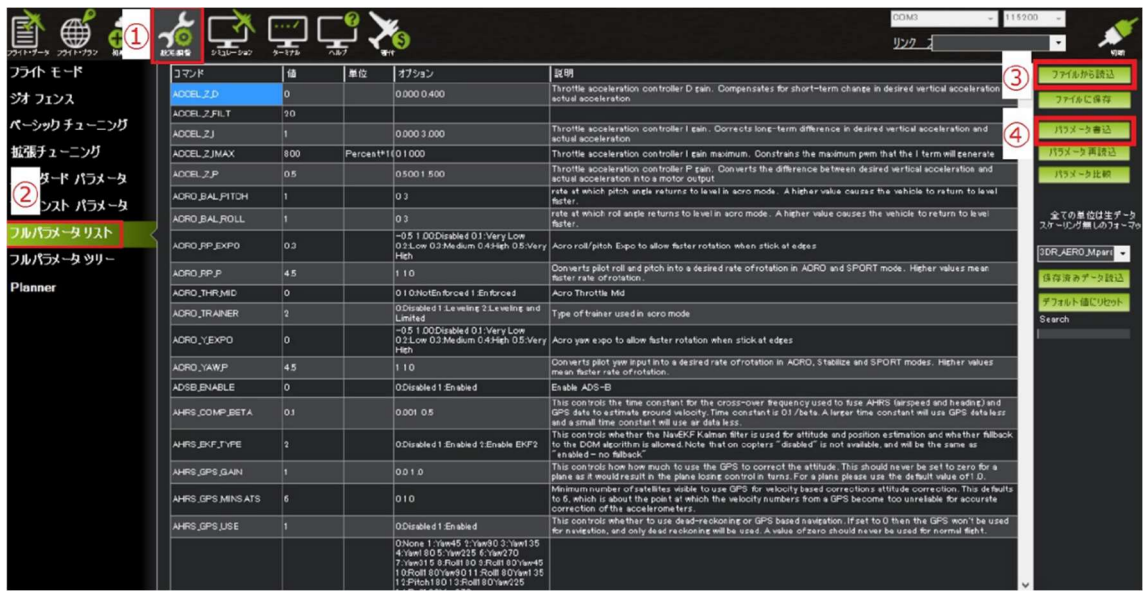

≪注意点≫

・パラメータを入れたことにより、Pixhawk mini からのブザー音が停止する。

・プロポによってパラメータが異なるのでインストール時は購入されたプロポのデータを ダウンロードしてください。

# 【キャリブレーション】

[Accel Calibration]

①メニューバーの「初期設定」を選択

②画面左側の「必須ハードウェア」を選択、その中にある「Accel Calibration」を選択 ③機体を水平な場所に置き「Calibrate Accel」をクリックすると下記メッセージが表示さ れる。

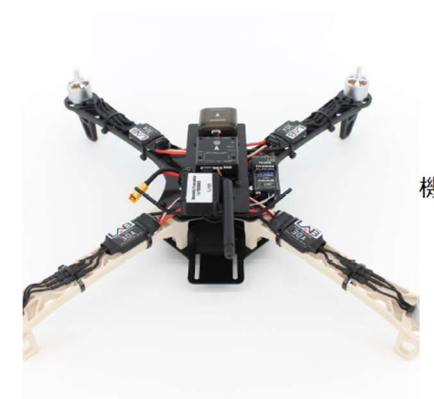

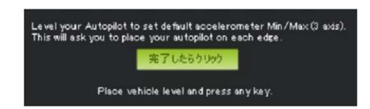

[Place vehicle level and press any key.] 機体を水平な場所に置いてアイコンをクリック

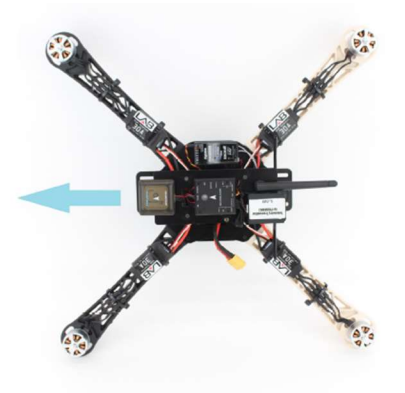

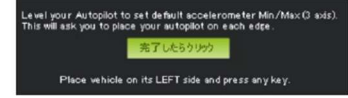

[Place vehicle on its LEFT side and press any key.] 機体の進行方向に対して左側を下にしてアイコンをク リック

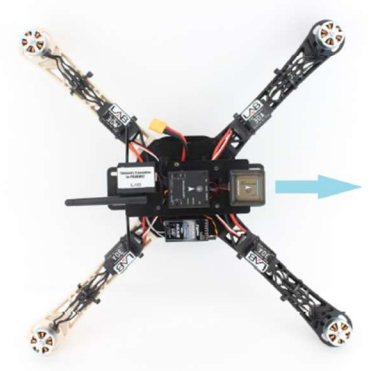

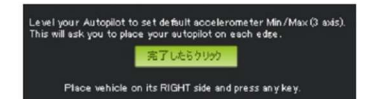

「Place vehicle on its RIGHT side and press any key. J

機体の進行方向に対して右側を下にしてアイコンをク リック

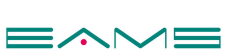

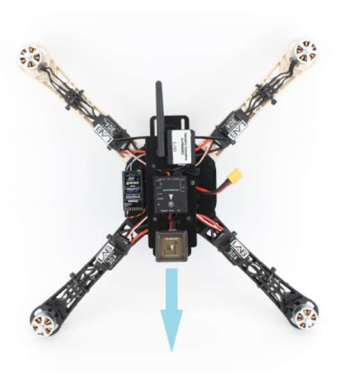

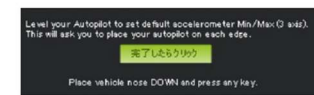

[Place vehicle nose DOWN and press any key.] 機体の進行方向を下にして、アイコンをクリック

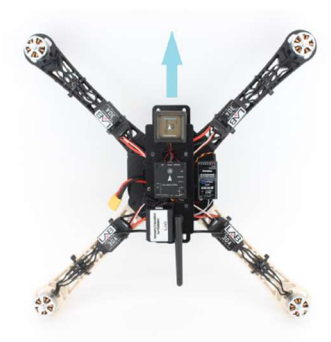

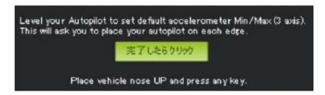

[Place vehicle nose UP and press any key.] 機体の進行方向を上にして、アイコンをクリック

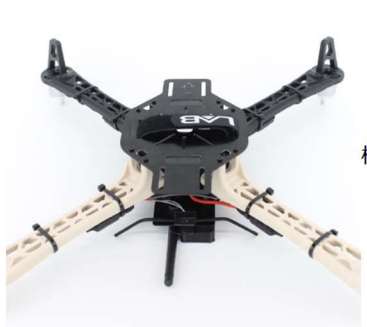

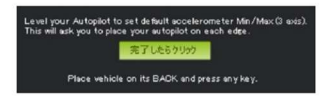

[Place vehicle on its BACK and press any key.] 機体を逆さにして、アイコンをクリック

「Calibration successful」と表示されたら終了。

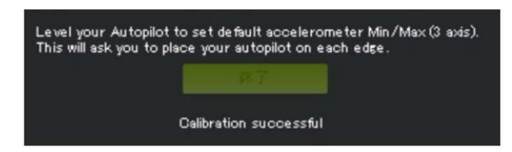

キャリブレーション途中または終了後に「Calibration FAILED」と表示されたら最初からや り直す。

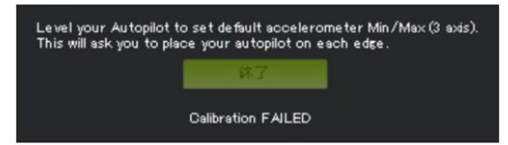

「Accel Calibration」が完了したら、次にコンパスキャリブレーション。

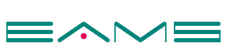

# 【コンパスキャリブレーション】

- ① メニューバー「初期設定」を選択
- ② 必須ハードウェア」を選択。
- ③ コンパスを選択。

④ 画面下部の「Onboard Mag Calibration」にある Fitness 項目の「Default」を「Relaxed」

に変更する。※「Default」のままだとキャリブレーションが完了しない可能性有。

⑤ Start をクリック。

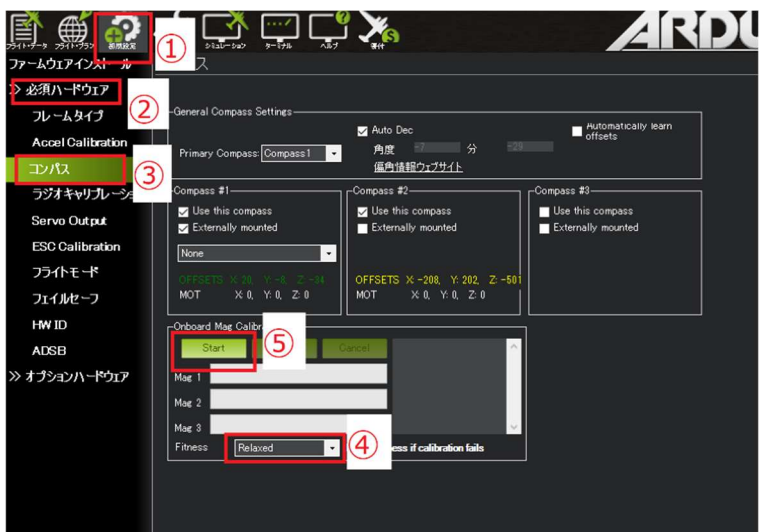

「Start」をクリックしたら、PixHawk mini を中心に回転させる。

PixHawk mini の表面が 360°各方向を向くように心掛ける。(mag1 のバーが動き出す) 終了後、「Please reboot the autopilot」と表示されるので OK をクリック。 Calibration の箇所に「SUCCESS」と表示されたら作業終了。 機体電源の抜き差しを行い再起動して、コンパスキャリブレーション完了。

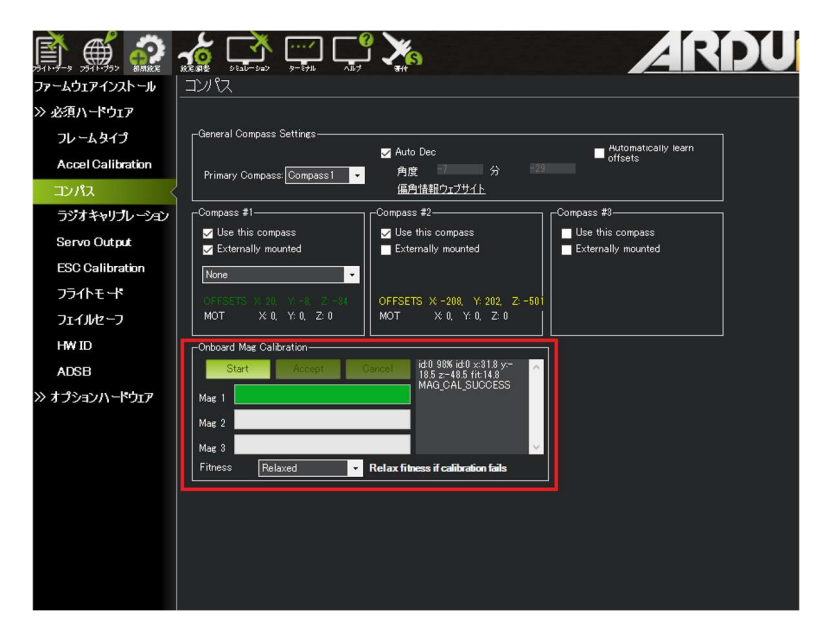

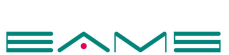

## 【プロポ(送信機)のキャリブレーション】

ここでは、スロットルの最小と最大を記憶させる。 メニューバーの①「初期設定」を選択する。

「必須ハードウェア」を選択、その中にある②「ラジオキャリブレーション」を選択する。 プロポの電源を入れて、下記画像の様に緑色のバーが表示されていることを確認し、送信機 のスロットルを動かしてバーが動いたら③のラジオキャリブレーションをクリックする。

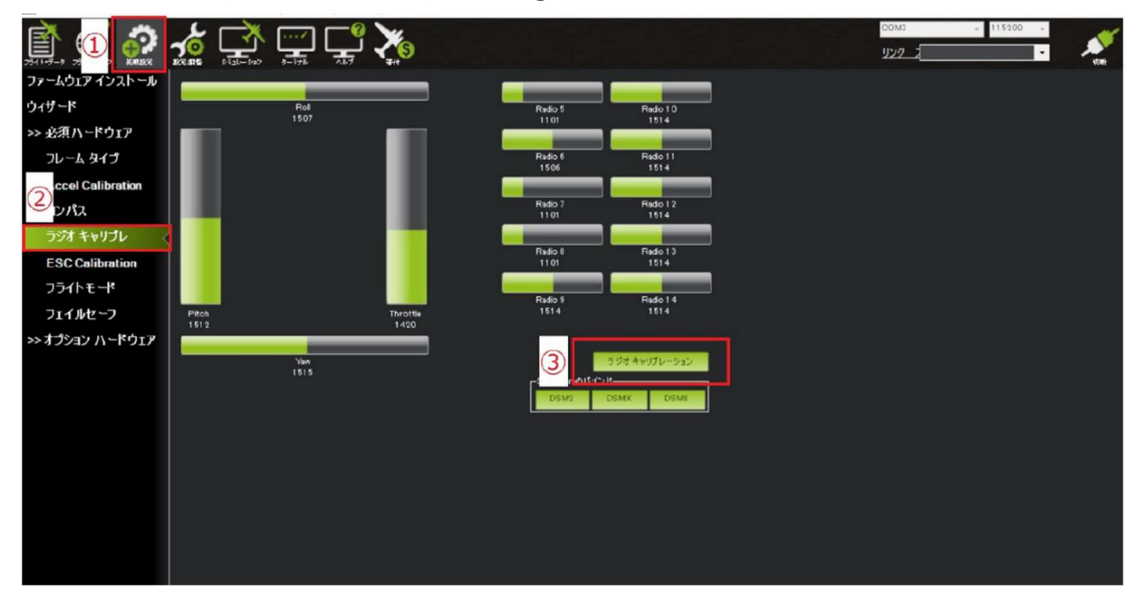

クリックするとメッセージが出て来るので「OK」をクリックする。 送信機のレバー類を上下左右 360°動かし、全てのスイッチ類を上下前後させる。 全動作終了後に、「完了したらクリック」をクリック。

メッセージが出て「OK」をクリックして、ラジオキャリブレーション完了となる。

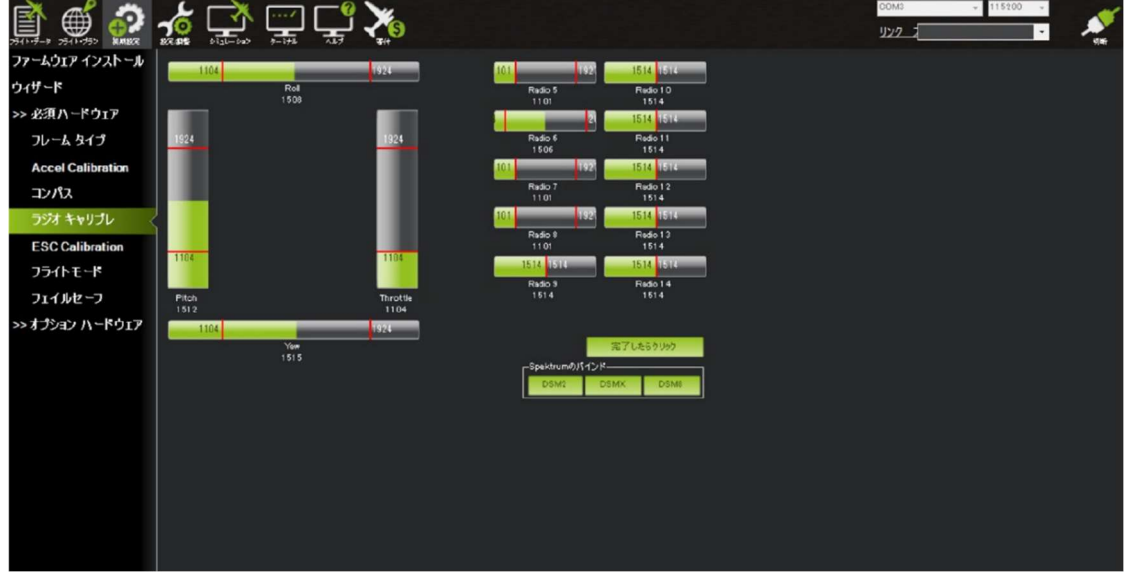

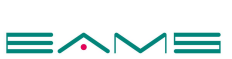

# 【ESC のキャリブレーション】

メニューバーの「初期設定」を選択する。

「必須ハードウェア」を選択、その中にある「ESC Calibration」を選択する。

「Calibrate ESCs」をクリックして 5 秒ほどしてから電源の抜き差しを行い再起動。

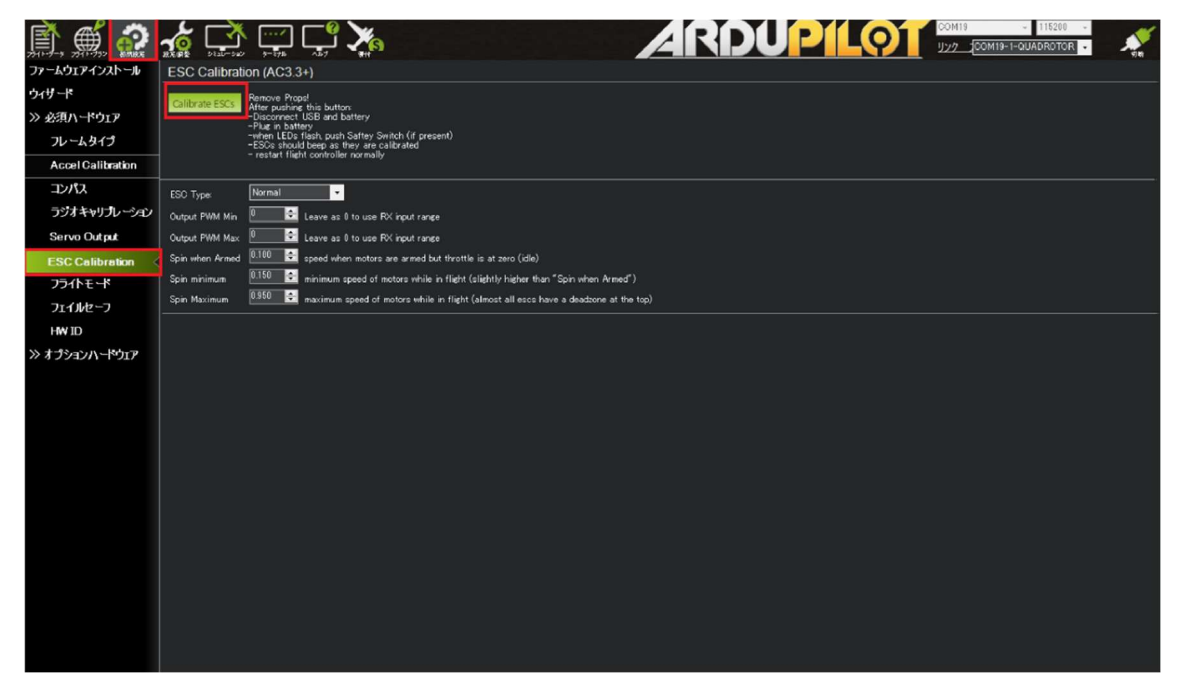

再起動後にフライトコントローラーの LED が赤、青、緑と点滅し続ける。 15 秒後に電源の抜き差しを行い、再起動を行う。

ESC キャリブレーション完了。

## 【モーターの回転方向確認】

#### ≪注意≫必ずモーターからプロペラが外されている事を確認してから行う!

① メニューバーから初期設定を選択する。

- ② 左側項目の「オプションハードウェア」内の「モーターテスト」を選択する
- ③ 下記画像赤枠で囲われているスロットルの数値を「11」に設定する。

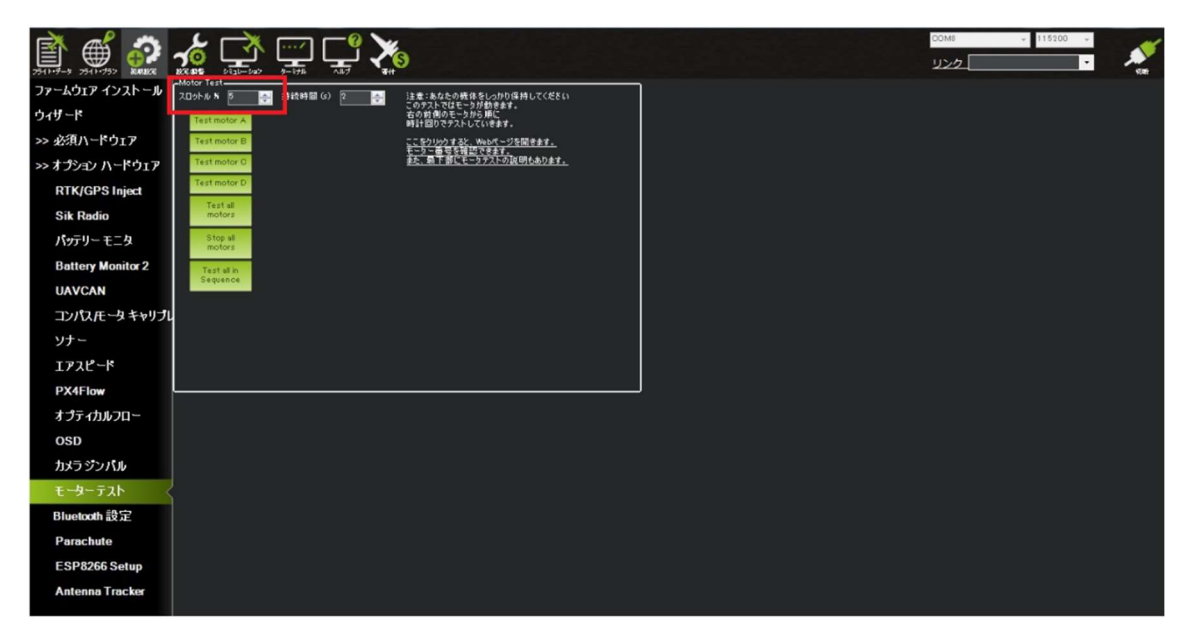

「Test Motor A」を押して、進行方向右前が反時計回り(左回り)したか確認する。 「Test Motor B」を押して、進行方向右後が時計回り(右回り)したか確認する。 「Test Motor C」を押して、進行方向左後が反時計回り(左回り)したか確認する。 「Test Motor D」を押して、進行方向左前が時計回り(右回り)したか確認する。

#### ・回転方向が逆回転の場合

モーターの回転方向が逆回転だった場合は、モーターとアンプを繋いでいるケーブルを 2 本 差し替えを行うと、極性が変わることにより回転方向が変わる。

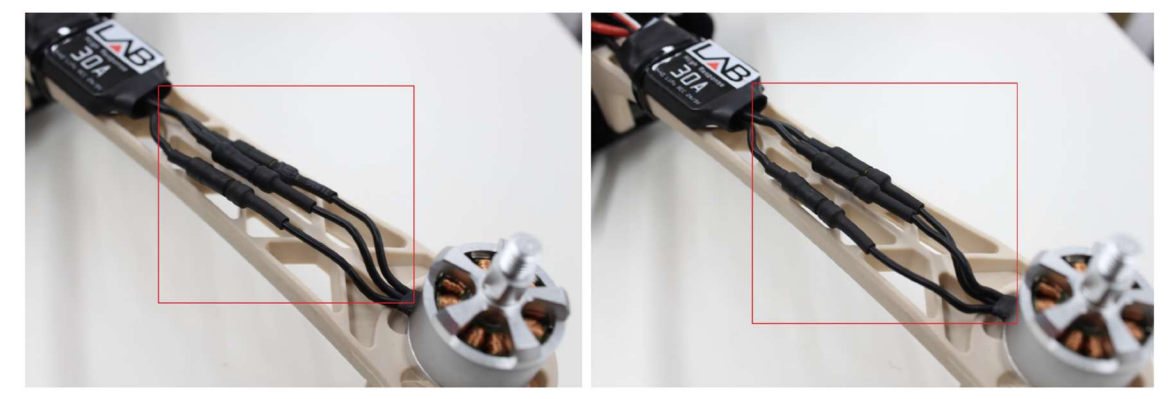

モーターの回転方向が正しいことを確認したら完了。

# 【電圧値の設定】

・操縦プロポとミッションプランナーの電圧値を揃える。

- プロポの電源を入れる。
- 機体の電源を入れる。
- ミッションプランナーを起動して、テレメトリー接続を行う。
- プロポの赤マル部を⾧押して、操作スティックで【テレメトリー】を選択する。
- 操作スティックを右に動かして【EXV】の電圧値を確認する。

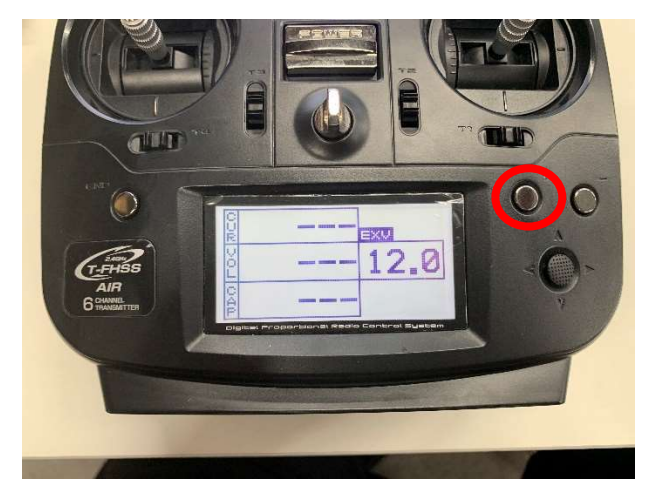

ミッションプランナーの Bat Voltage(V)の数値を確認

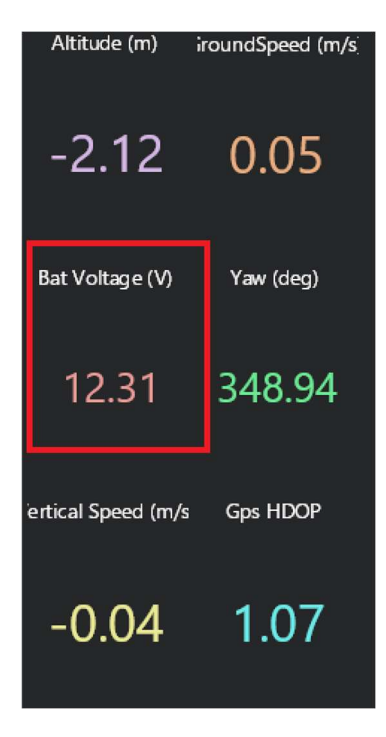

 ⑤と⑥の数値が同じまたは(±0.3)の範囲であれば設定不要。 ⇒P.18【フェイルセーフ】の設定に移動

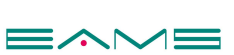

⑧ ミッションプランナーホーム画面⇒初期設定をクリック⇒オプションハードウェアを クリック⇒バッテリーモニタをクリック

⑨ 赤枠の分圧比(計算値)の数字を変更

※分圧比に入力されている数字を変更する事でミッションプランナー電圧値の設定が変更 可能。プロポとミッションプランナーの電圧差が±0.3 以内になるよう分圧比の数字の微調 整する。

※使用環境により個体差が生じるため、入力数値は一律ではありません。

ファームウェアインストール >> 必須ハードウェア 電池容量  $\frac{3300}{200}$  mAh Analog Voltage Only モニター I. **>> オプションハードウェア** ■ MP 電池電圧低下アラート センサ 0: Other RTK/GPS Inject APM 4: The Cube or Pixhawk Sik Radio キャリブレーションー 12.4390505068 パッテリーモニタ 1. 電池電圧計測: 9 雷池雷匡 (計管値) Battery Monitor 2 19.2 3. 分圧比 (計算値): **UAVCAN** 4. 電流計測:  $\mathbf{0}^-$ 5. 電流 (計算値) コンパス/モータキャリプレ 34.85 6. 単位電圧辺りの電流値: ソナー エアスピード PX4Flow オプティカルフロー  $OSD$ カメラジンバル

Mo. Mission Planner 1.3.70 build 1.3.7277.34800 ArduCopter V3.6.11 (f0d59294)

# 【フェイルセーフ】

屋外で飛行している際に万が一プロポからの電波が途切れてしまった場合や、バッテリー 電圧が著しく低下してしまった場合に離陸したポイントまで自動で帰還する機能。 室内や GPS 環境が悪い場所で飛行する場合は、フェイルセーフを「Disable」にする。 ※起動できない場合や、事故につながる恐れがある為。

#### ≪フェイルセーフの設定≫

メニューバーの①「初期設定」を選択する。

画面左側の「必須ハードウェア」を選択、その中にある②「フェイルセーフ」を選択する。 ③電池、ラジオに関する条件設定をする。

・電池(機体バッテリー電圧)

電池電圧低下 3 セルバッテリーの場合は 10.9 に設定する。

上記の数値まで電圧が下がった場合、フェイルセーフ(自動帰還)が作動する。

Disable = 設定電圧まで下がっても何もしない。(屋内飛行時推奨)

RTL = 設定電圧まで下がったら離陸したポイントまで帰還する。(屋外飛行時推奨)

Land = 設定電圧まで下がったらその場所で着陸する。

・ラジオ(受信機と送信機の通信)

機体に乗っている受信機と送信機の通信が切れた場合にフェイルセーフ(自動帰還)が作動 する。

・『Disabled 』= 受信機と送信機の通信が切れても何もしない。(屋内飛行時推奨)

・『Enabled always RTL』 = 受信機と送信機の通信が切れたら離陸ポイントまで帰還する。 (屋外飛行時推奨)

・『Enabled Continue with Mission in Auto Mode』 = 受信機と送信機の通信が切れても、 Auto(自動航行)を遂行中は設定したミッションが終わるまで帰還しない。

・『Enabled always LAND』 = 受信機と送信機の通信が切れたらその場所で着陸する。

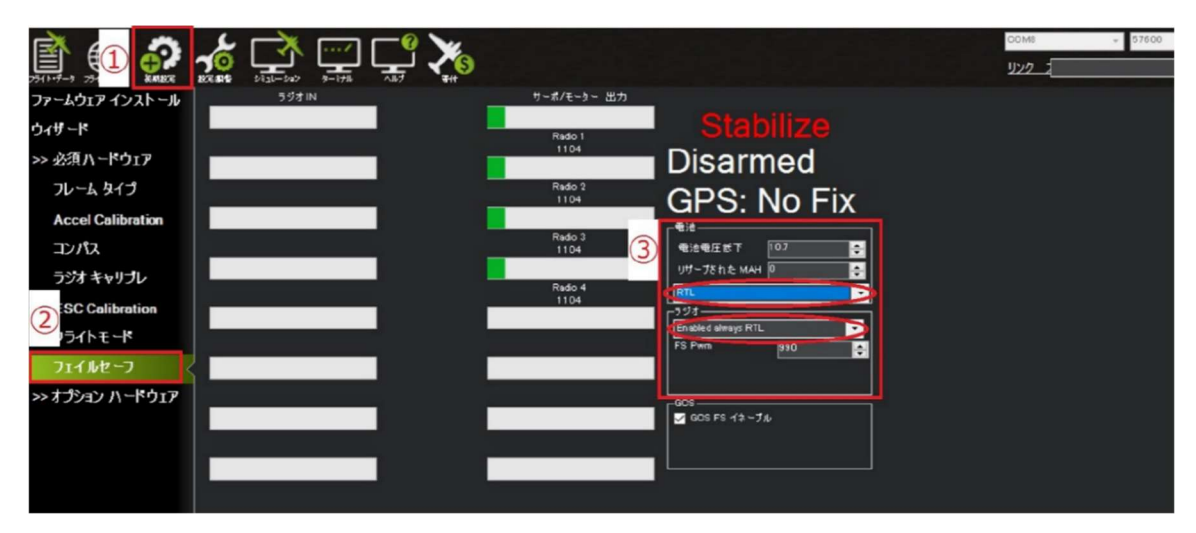

18

# 【ジオフェンス】

指定した上昇範囲・飛行範囲を超えた場合に離陸したポイントまで自動で帰還してくれる 機能。

#### ≪ジオフェンスの設定≫

メニューバーの①「設定/調整」を選択する。

画面左側の②「ジオフェンス」を選択する。

③有効にチェックを付けるとジオフェンスが作動するようになる。

※室内や GPS 環境の悪い場所では事故の原因になるのでチェックを外しておくこと。

・タイプ

None =何もしない

Altitude = 高度の上昇範囲を制限する

Circle = ホームポイント (以下 H) を中心とした円の範囲で飛行制限をする

Altitude and Circle =高度と H を中心とした円の範囲で飛行制限をする

Polygon = ポリゴンで設定した箇所の範囲で飛行制限をする

Altitude and Polygon = 高度とポリゴンで設定した箇所の範囲で飛行制限をする

Circle and Polygon = H を中心とした円とポリゴンで設定した範囲で飛行制限をする

All = 高度・H を中心とした円・ポリゴンで設定した箇所の範囲で飛行制限をする

・アクション

Report Only = Mission Planner 上に警告のみ表示され何もしない

```
RTL or LAND = RTL 機能(自動帰還)が優先されて離陸ポイントまで戻ってくる
```
·最高高度 [m]

ここで設定した高度を元に範囲制限を行う

·最大半径 [m]

ここで設定した半径を元に H を中心とした円の範囲で飛行制限を行う

·RTL高度 [m]

ジオフェンスで RTL が作動した場合、ここで設定した高度を維持して戻ってくる

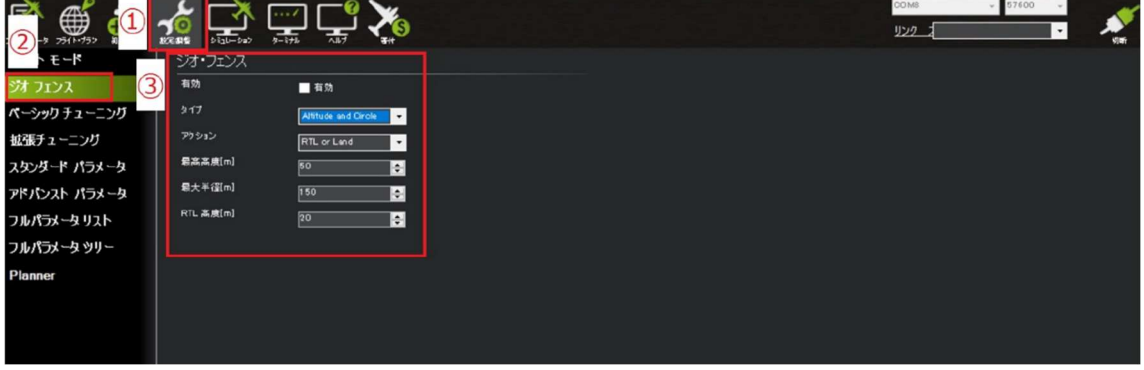

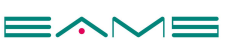

#### 【フライトコントローラーの有線・無線接続】

ファームウェアのインストール時はフライトコントローラーとパソコンを USB で接続する が、インストール後はテレメトリユニット(搭載機のみ)で無線接続が可能になる。

【無線接続方法】

① テレメトリユニットとパソコンを USB ケーブルで接続する。

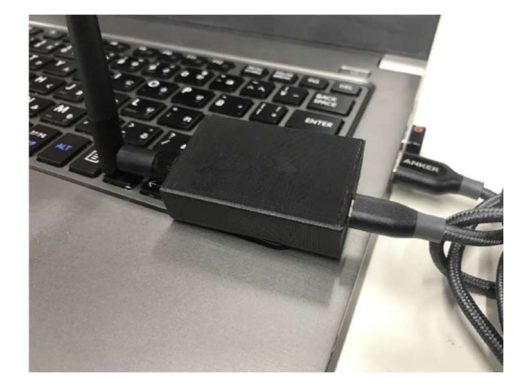

② プロペラを外した状態で機体とバッテリーを接続。

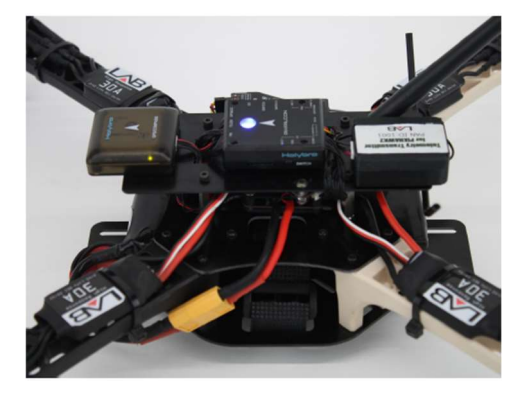

③ プルダウンに「COM◯◯」と表示されている部分を選択して、右側の数値は「57600」 に選択して接続をクリックする。

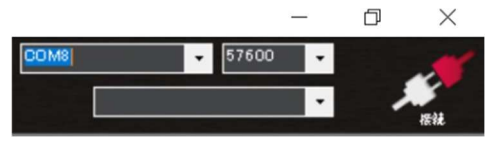

④ 接続が完了すると右上のアイコンが緑色に変わる。

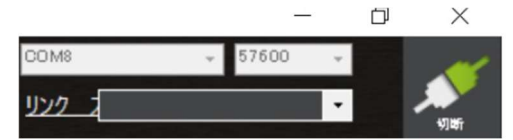

【接続番号】

・USB ケーブルを直接フライトコントローラーに接続する有線の場合 = 「115200」

・テレメトリーを使用して無線接続する場合 = 「57600」

20

# 【補足内容】

飛行する前には必ず Mission Planner と接続をして設定を確認する。 また、Armed 出来ない場合は Mission Planner に接続してエラーを確認する。 ※赤枠部分にエラー内容が表示させます。

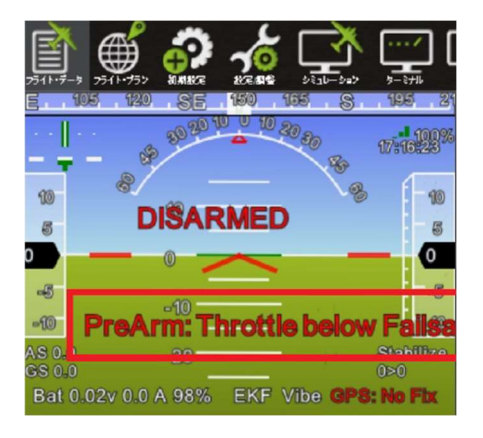

≪PixHawk mini の中央 LED が黄色点滅、赤点滅でモーターが起動しない場合≫

#### ・黄色点滅している場合

Need 3D Fix = 衛星が測位できていない 対応策:衛星の測位が完了するまで待機。 3 分程度待っても変わらない場合は電源を一度抜いて再度電源を差し込む。 屋内や GPS 精度の悪い場所ではジオフェンスを切る。

Bad Velocity = 気圧計の調整中 対応策:フライトコントローラーが気圧計のキャリブレーションをしているのでしばらく 水平に置く。

Compass not calibrated = コンパス異常 対応策:機体の電源を一度抜き再度電源を差し込む。 解消されない場合はコンパスキャリブレーションを実施。

Compass Inconsistent = コンパス異常 対応策:機体の電源を一度抜き再度電源を差し込む。 解消されない場合はコンパスキャリブレーションを実施。

Accel Inconsistent = 機体の水平異常 対応策:機体の電源を一度抜き再度電源を差し込む。 解消されない場合はアクセルキャリブレーションを実施。

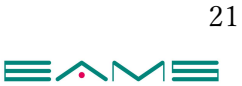

Bad Gyro Health = ジャイロ異常 対応策:機体の電源を一度抜き再度電源をいれる。 フライトコントローラーの温度が上昇すると表示される場合がある。(直射日光など) 機体の電源を再接続しても表示される場合は日陰等に置き冷ます。 上記の対応後も解消されない場合は、アクセルキャリブレーション・コンパスキャリブレー ションを実施。

High GPS HDOP = HDOP が 3.0 を超えている (GPS 精度が不足) 対応策:GPS HDOP の数値が 3.0 未満になるのを待つ。 機体の電源を一度抜き再度電源を差し込む。

Bad GPS Health = Sat Count が 5 以下(衛星の捕捉数が少ない) 対応策:Sat Count が 6 以上になるのを待つ。 機体の電源を一度抜き再度電源を差し込む。

#### ・赤色点滅している場合

SD カードが挿入されていない又は認識していない。 フライトコントローラーの異常または故障の可能性などがあります。 イームズストアまでお問い合わせください。

#### 〇フェイルセーフが起動してしまった場合

テレメトリユニットを接続している場合、Mission Planner 上に「FAIL SAFE」と表示され ます。

FAIL SAFE 状態になると操作不能になってしまうので、FAIL SAFE が表示された場合はフ ライトモードを切り替える事により解除されます。

例 Loiter ⇒ Alt Hold ⇒ Loiter

※屋外で飛行している際に FAIL SAFE が発生した場合は慌てずゆっくりと着陸させる。 ※屋内で飛行している最中に FAIL SAFE 状態になった場合は速やかにフライトモードを変 更して解除する。

例 Alt Hold ⇒ Stabilize ⇒ Alt Hold

### ※屋内で飛行させる際は必ず FAIL SAFE が解除(Disable)されていることを確認する。

EAME